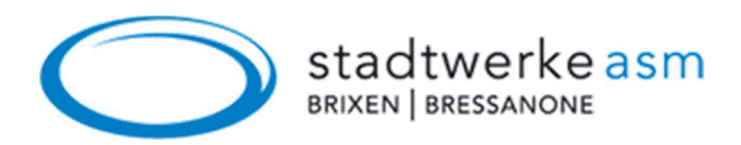

## Anleitung zur WLAN-Nutzung

Schritt 1: Öffnen Sie die Einstellungen und wählen Sie den Menüpunkt WLAN.

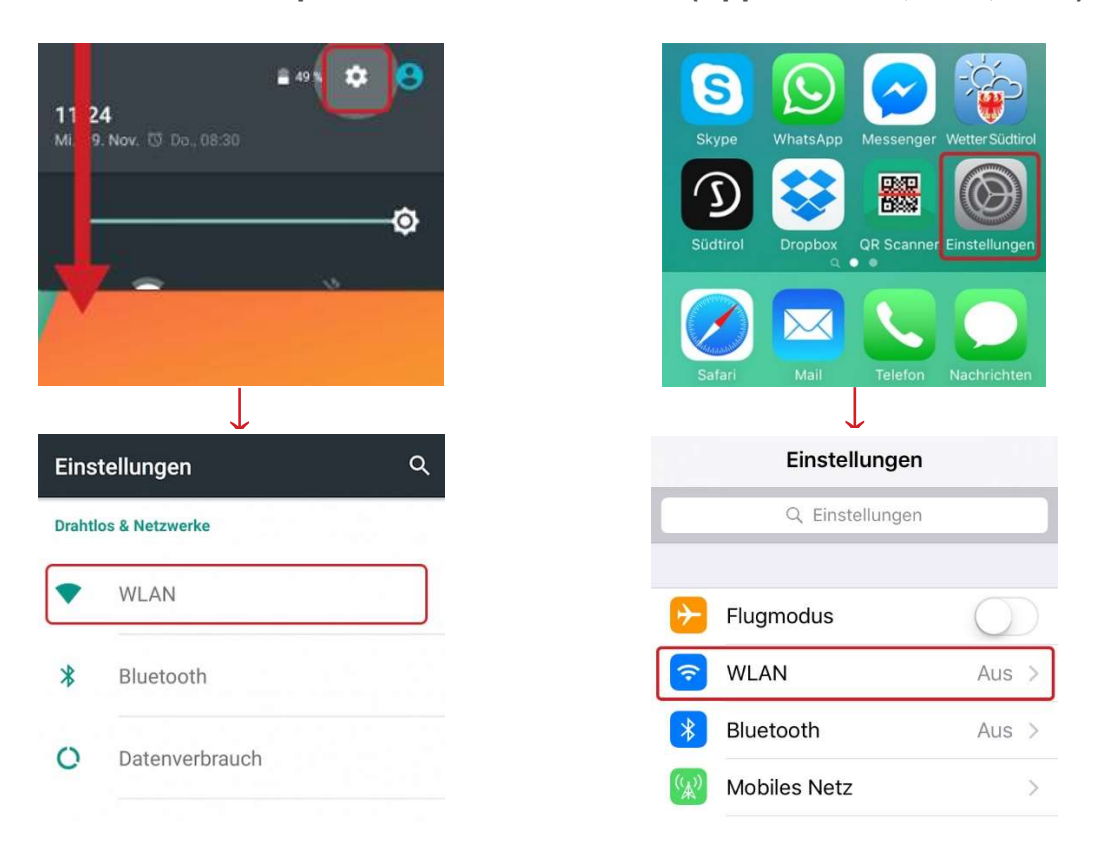

Android-Smartphones iOS (Apple iPhone, iPad, iPod)

Schritt 2: Aktivieren Sie WLAN. Anschließend werden darunter alle verfügbaren Netze aufgelistet.

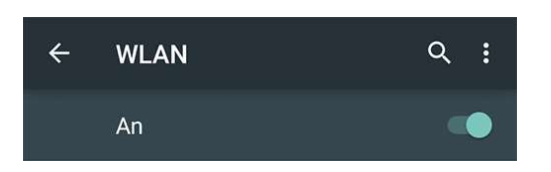

## Android-Smartphones iOS (Apple iPhone, iPad, iPod)

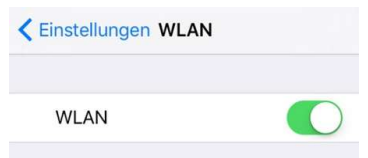

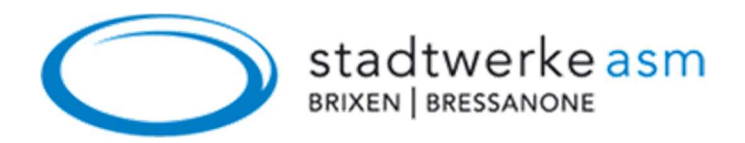

## Schritt 3: Wählen Sie das WLAN-Netz WIFI-Brixen-Bressanone

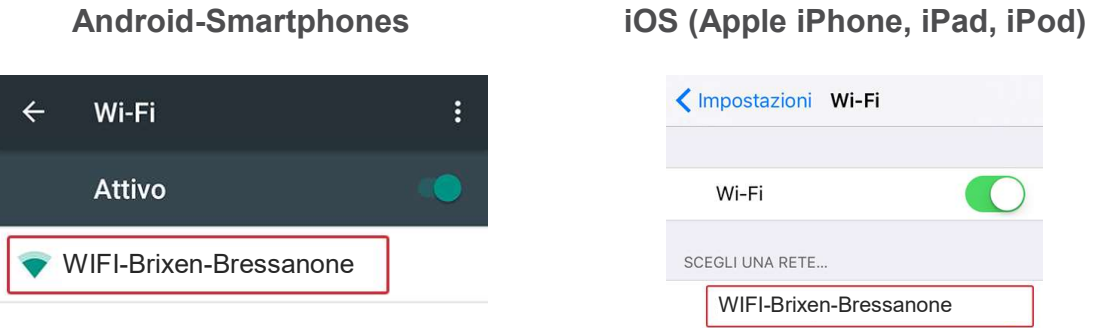

Schritt 4: Es öffnet sich automatisch ein Fenster mit der Anmeldemaske. Ist dies nicht der Fall, öffnen Sie in Ihrem Internet-Browser (Safari, Google Chrome etc.) eine unverschlüsselte Webseite (kein https://...), wie z. B. http://wi.fi.it. Sie werden dann automatisch zur Loginseite weitergeleitet. Nach dem Klick auf Anmelden wird der Zugang freigeschaltet.

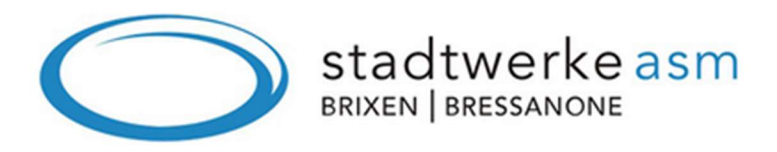

Herzlich willkommen zu unserem kostenfreien WLAN-Service. Ein Klick auf Anmelden genügt und schon ist der Zugang freigeschaltet. Bitte beachten Sie, dass die Kennung (MAC-Adresse) Ihres Endgerätes aus sicherheitsrelevanten Gründen mitprotokolliert wird.

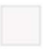

Ja, ich akzeptiere die Datenschutz-Bestimmungen. Klicken Sie hier um die Bestimmungen zu lesen.

**Anmelden**